# Les pas à pas de l'ANCV

**Encaisser le Chèque-Vacances Connect avec l'Application Chèque-Vacances Pro**

#### **Sommaire**

[Prérequis](#page-1-0) Bon à [savoir](#page-2-0) [Je me connecte à l'App Chèque-Vacances Pro](#page-3-0)  Je [paramètre](#page-4-0) ma demande de paiement [Je présente le paiement à mon client](#page-5-0)

<span id="page-0-0"></span>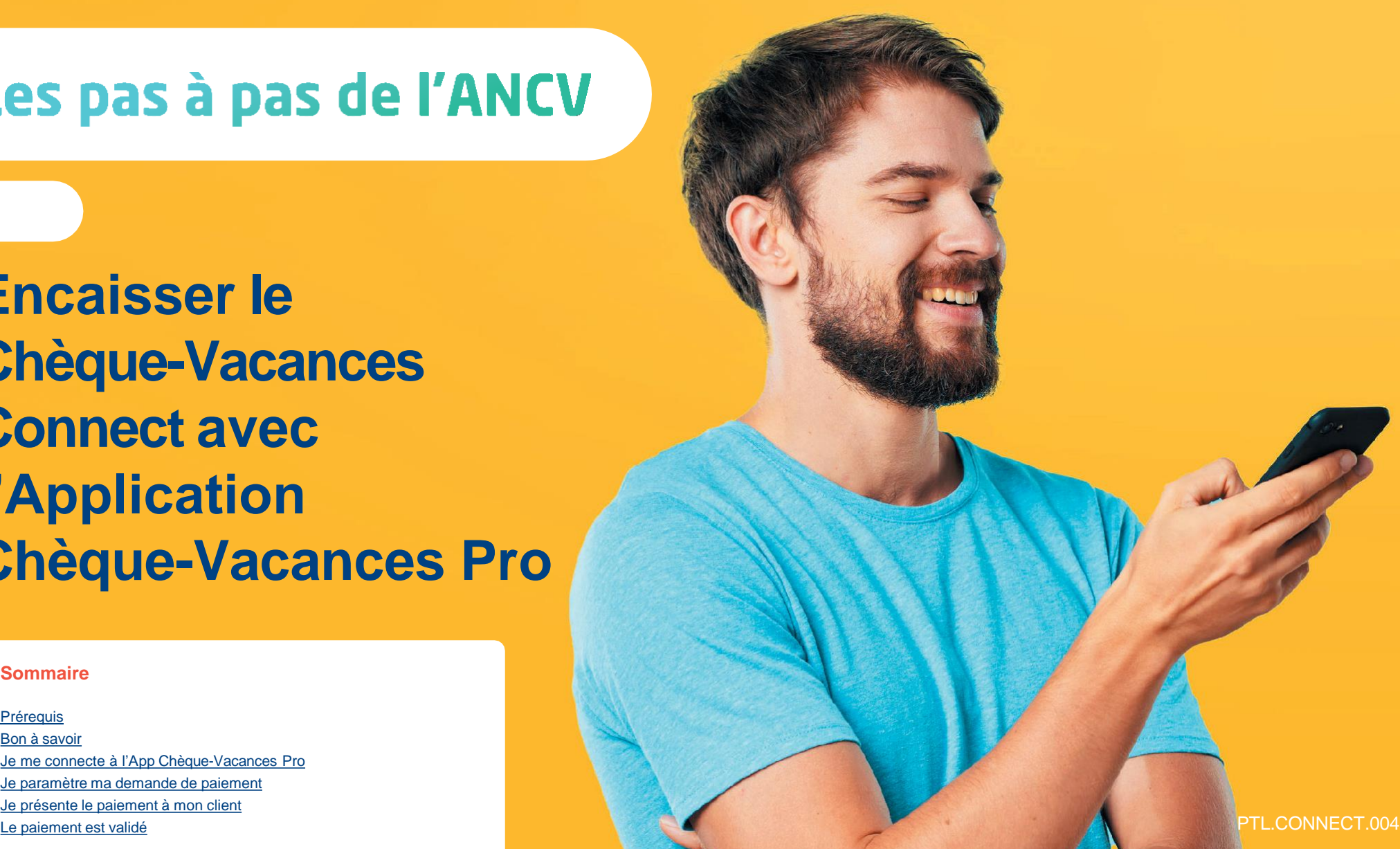

#### HÉBERGEMENT, SÉJOURS & TRANSPORTS, LOISIRS & CULTURE, LOISIRS SPORTIFS, RESTAURATION

**Tout savoir sur le Chèque-Vacances Connect : [www.cheque-vacances-connect.com/pro](http://www.cheque-vacances-connect.com/pro)**

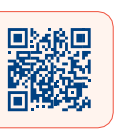

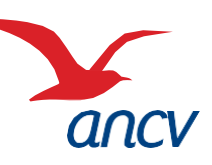

# <span id="page-1-0"></span>**Prérequis**

**2**

**3**

**4**

Pro

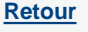

**1** Je suis un **professionnel du tourisme et des loisirs** et j'accepte déjà le Chèque-Vacances Connect. Un client souhaite me payer en Chèque-Vacances Connect.

Je souhaite **encaisser immédiatement** mon client en **Chèque-Vacances Connect depuis mon application Chèque-Vacances Pro. Mon client sera immédiatement débité**.

**J'ai téléchargé l'application Chèque-Vacances Pro** depuis mon store habituel, et mon smartphone est équipé d'une version iOS 12 ouAndroid 6 au minimum.

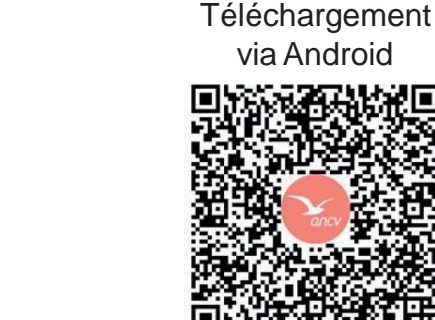

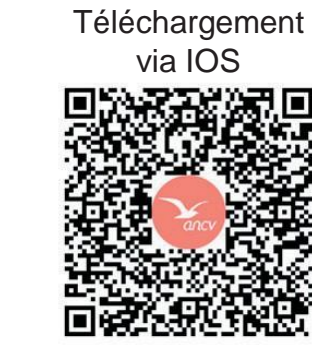

Je connais mes **identifiants Administrateur ou Point d'accueil** à espace-ptl.ancv.com :

- **Identifiant compte Administrateur (6 chiffres) & mot de passe** : le numéro à 6 chiffres qui m'a été transmis par e-mail lors de la création de mon compte et le mot de passe que j'ai choisi
- **Identifiant compte Point d'accueil (12 chiffres) & mot de passe** : le numéro à 12 chiffres qui m'a été transmis par e-mail lors de l'activation du compte du point d'accueil et le mot de passe que j'ai choisi.

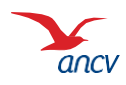

**2 / 7**

# <span id="page-2-0"></span>**Bon à savoir**

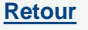

**Vous pouvez encaisser le Chèque-Vacances Connect dès 20€ et au centime près.**

**Le montant demandé et le montant reçu peut être différent :**

- Le client peut ne payer qu'une partie du montant total en Chèque-Vacances Connect. Lors de la confirmation de paiement, le montant reçu en Chèque-Vacances Connect est rappelé.
- Si ce montant est inférieur, la différence sera rappelée. Dans ce cas, proposez-lui de régler la différence avec un autre moyen de paiement que vous acceptez.

**Les transactions en Chèque-Vacances Connect** de la même journée sont cumulées et sont automatiquement remboursées en une fois sur mon compte bancaire 5 jours ouvrés après.

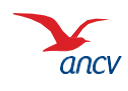

### <span id="page-3-0"></span>**Je me connecte à l'App Chèque-Vacances Pro**

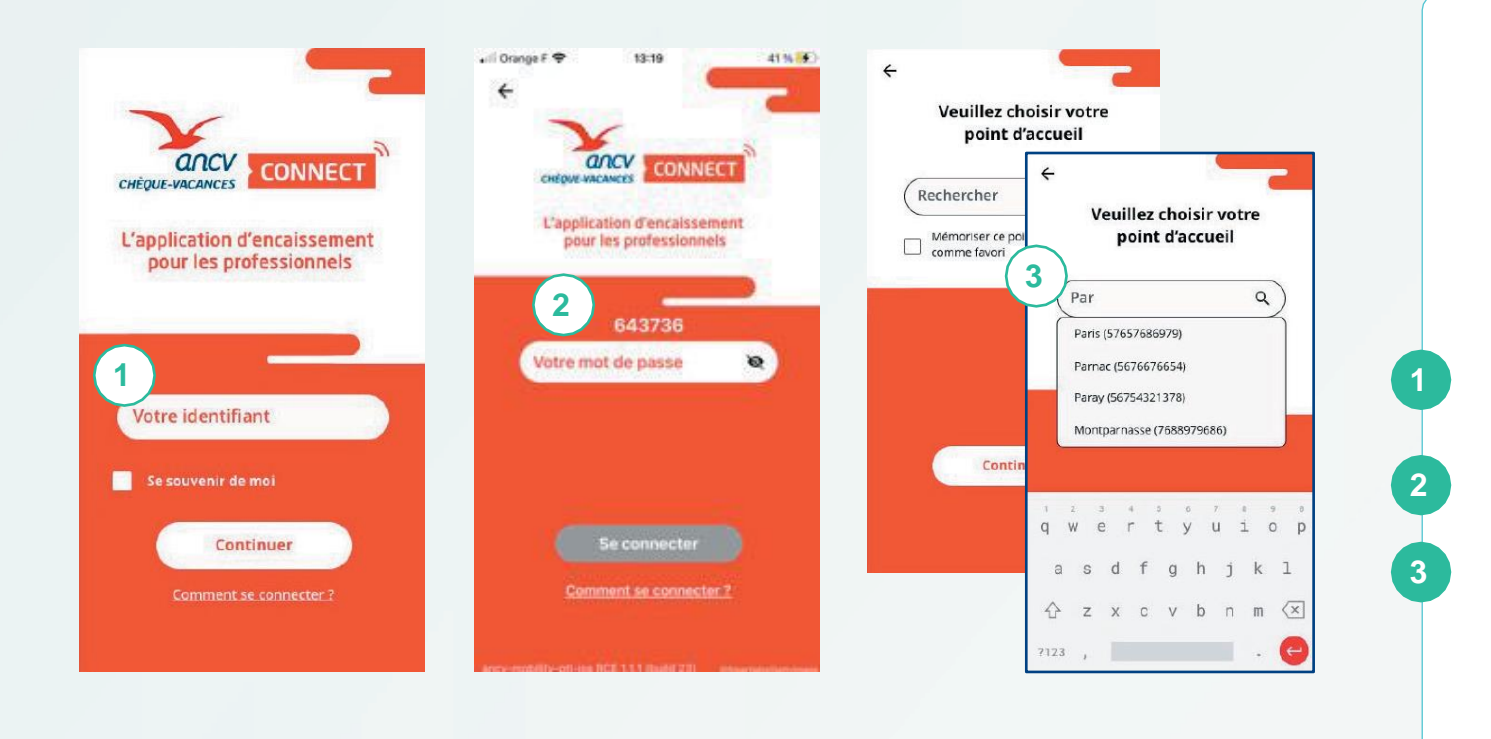

J'utilise le même identifiant et mot de passe que pour me connecter à espace-ptl.ancv.fr :

- Identifiant administrateur ( 6 chiffres) & mot de passe
- Identifiant Point d'accueil (12 chiffres) & mot de passe

Dans l'App Chèque-Vacances Pro, Je saisis mon identifiant.

Je saisis mon mot de passe.

Si j'ai plusieurs Points d'accueil, je sélectionne celui pour lequel je souhaite encaisser.

En saisissant les 1ères lettres, je retrouve tous les points d'accueil.

Si je m'identifie en tant que point d'accueil (identifiant à 12 chiffres), je passe directement à l'étape 4. Au 3ème mot de passe erroné, l'accès à votre compte sera bloqué.

Pour le débloquer, rendez-vous sur espace-ptl.ancv.fr

Sur la page de connexion, cliquez sur « mot de passe oublié » muni de votre identifiant (n° de convention).

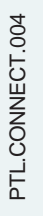

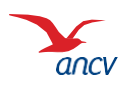

**[Retour](#page-0-0)**

### <span id="page-4-0"></span>**Je paramètre ma demande de paiement**

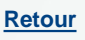

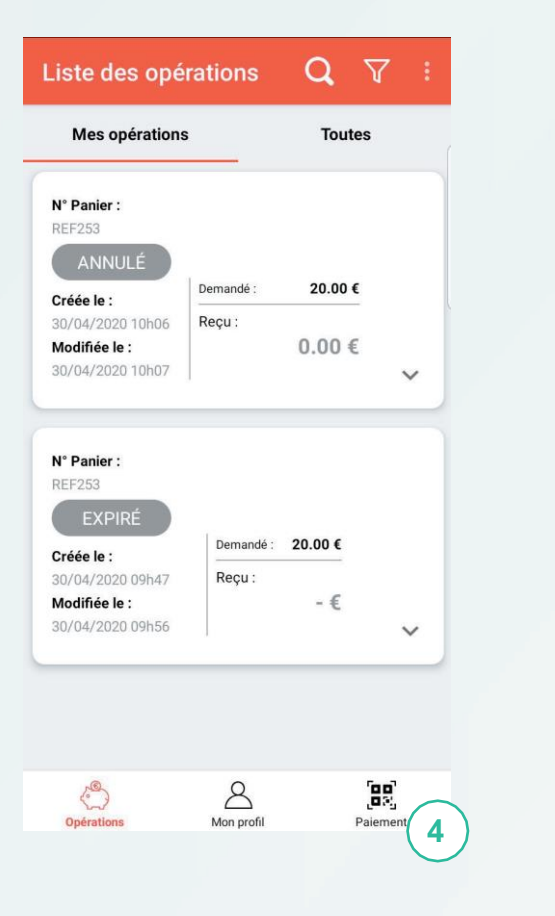

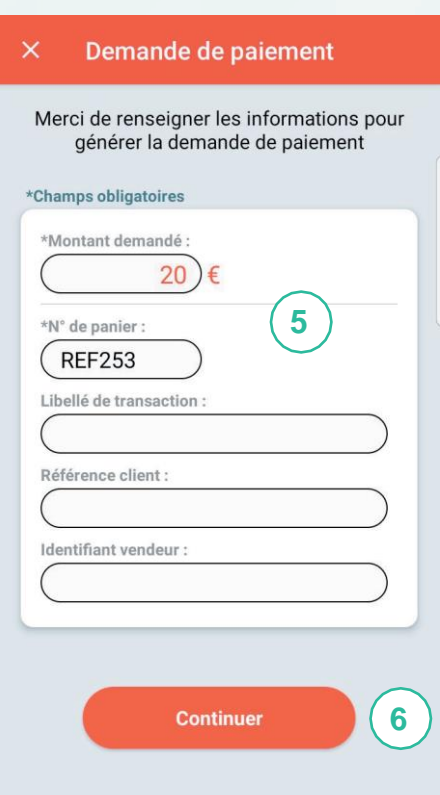

Je clique sur l'onglet « paiement » J'indique le montant et le numéro de panier. Si je le souhaite, je peux choisir un libellé de transaction, une référence pour mon client ou encore l'identifiant du vendeur qui réalise la vente.

Je continue.

**4**

**5**

**6**

Sur l'App Chèque-Vacances Pro, vous pouvez uniquement faire des demandes de paiement immédiat. Si vous souhaitez accorder un délai à votre client ou faire un paiement différé, vous devez passer par votre Espace dédié. (espace-ptl.ancv.fr).

PTL.CONNECT.004

PTL.CONNECT.004

## <span id="page-5-0"></span>**Je présente le paiement à mon client**

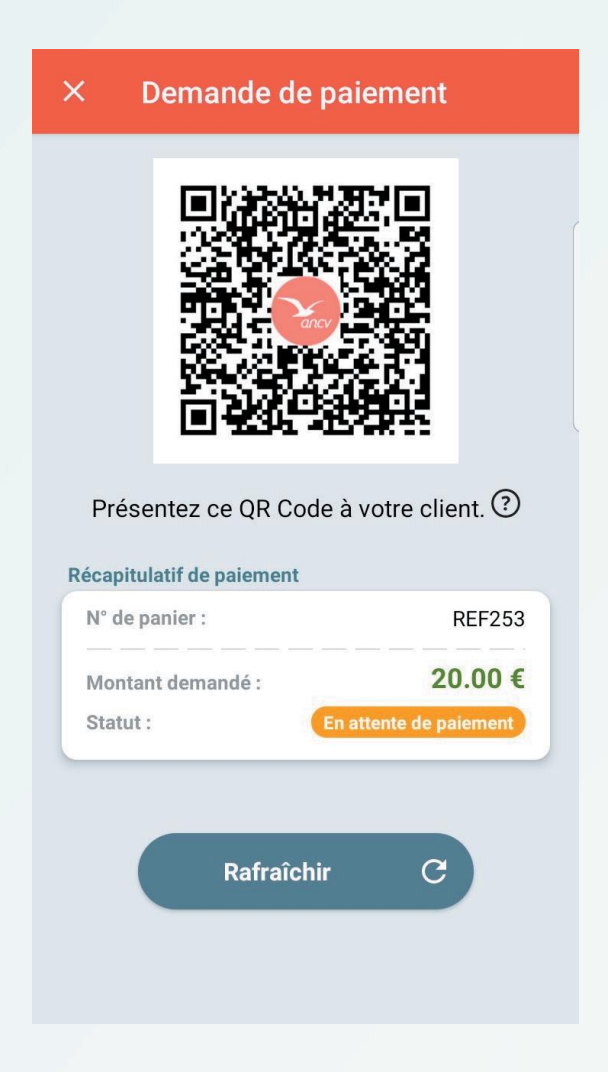

**7**

Je présente ce QR code à mon client.

Votre client ouvrira son App Chèque-Vacances et scannera votre QR code.

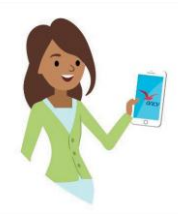

Votre client peut ne régler qu'une partie du montant total en Chèque-Vacances Connect. Dans ce cas, vous devrez encaisser le montant restant avec un autre mode de paiement que vous acceptez.

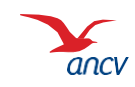

**[Retour](#page-0-0)**

### <span id="page-6-0"></span>**Le paiement est validé**

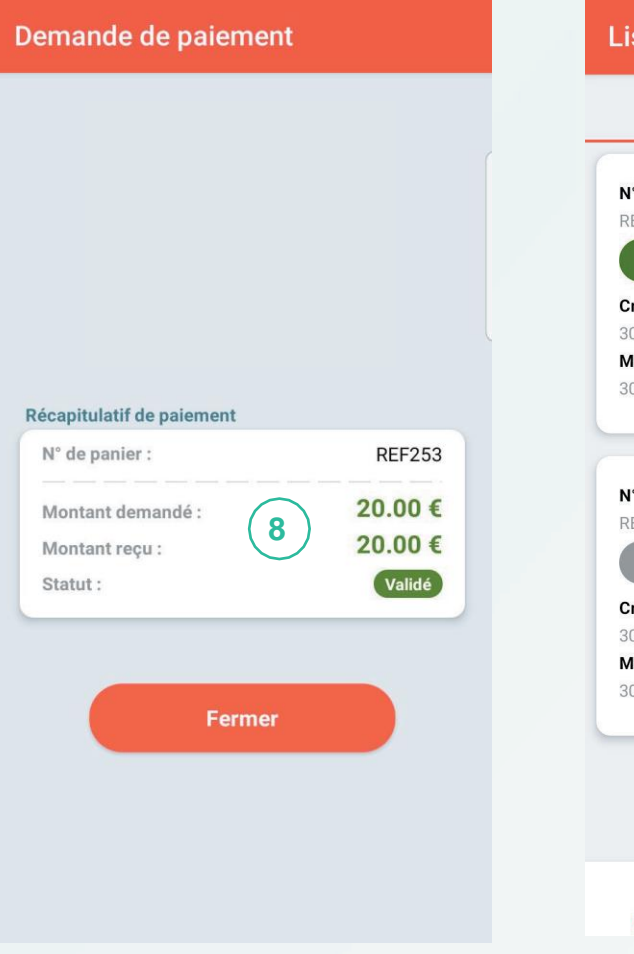

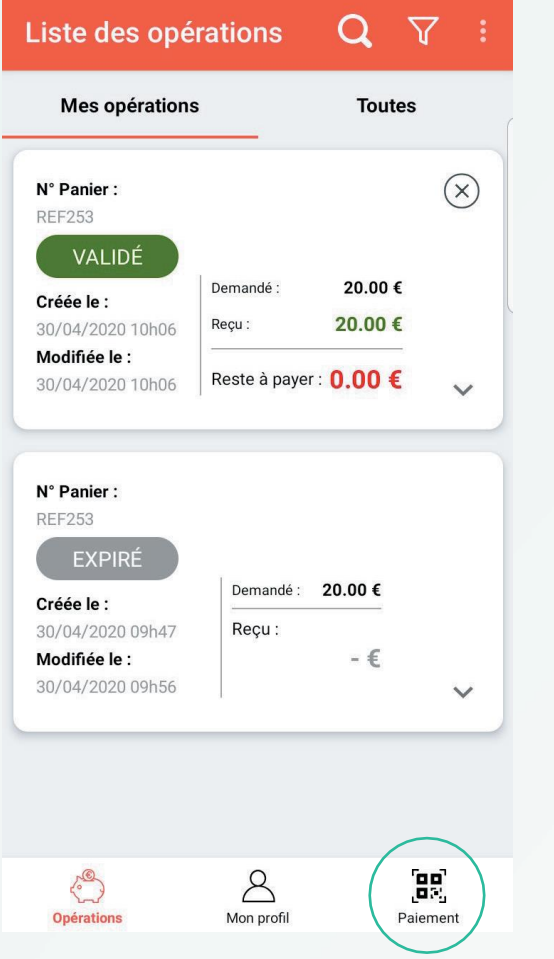

Ça y est ! Votre client a payé. Le paiement est validé. Votre page « demande de paiement s'actualise et le statut « Validé » s'affiche. Dans l'onglet **Opérations**,

**8**

vous pouvez consulter la liste de tous les encaissements. Vous pouvez également les retrouver dans votre espace dédié (espace-ptl.ancv.fr).

> Suite à validation du paiement, le remboursement interviendra sur votre compte à J+5.

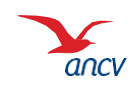

**[Retour](#page-0-0)**